## Getting Started with SkoolBag App

If you're a new user, this article is designed to help you get started with using the new SkoolBag app. Here's what's covered:

- 1. How to create an Account with the SkoolBag App
- 2. How to add a School to your SkoolBag App
- 3. How to view your school's content
- 4. How to subscribe to a Group
- 1. How to create an Account with the SkoolBag App

1.1. Download The SkoolBag app using one of the links below,

- From your **iPhone/iPad**, open the Apple **App Store** and search for **"SkoolBag"** or follow this **[Link](https://itunes.apple.com/au/app/skoolbag/id1045358017?mt=8)**
- From your **Android device** open **Google Play Store** and search for **"SkoolBag"** or follow this **[Link](https://play.google.com/store/apps/details?id=com.skoolbag.singleapp&hl=en)**

1.2. Click on > the Skoolbag App, Click on "Don't have an account? Sign Up" to create an account.

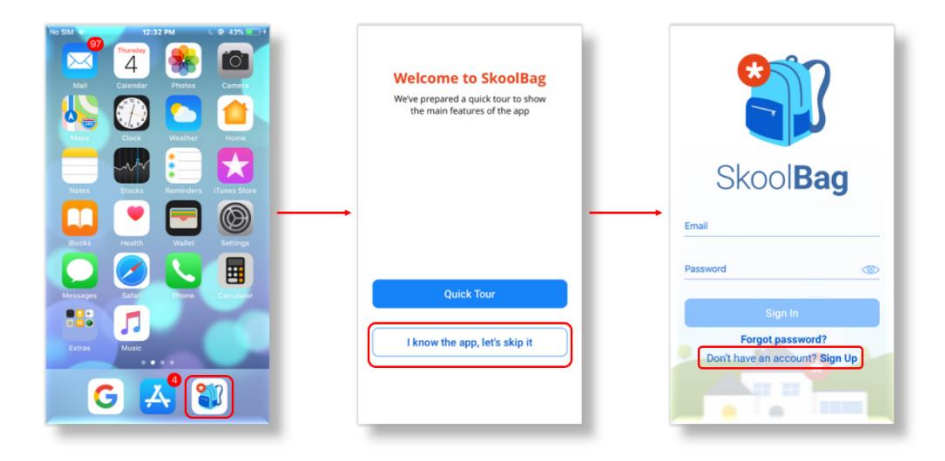

**Tip:** Take a quick tour of the app to see what it looks like by just clicking on the **"Quick Tour".**

- 1.3 a. Enter your email address and choose a password and click on 'Next'
	- b. Enter your full name and let us know if you are a parent or teacher etc.
	- c. Follow the prompt to check your email and confirm your account

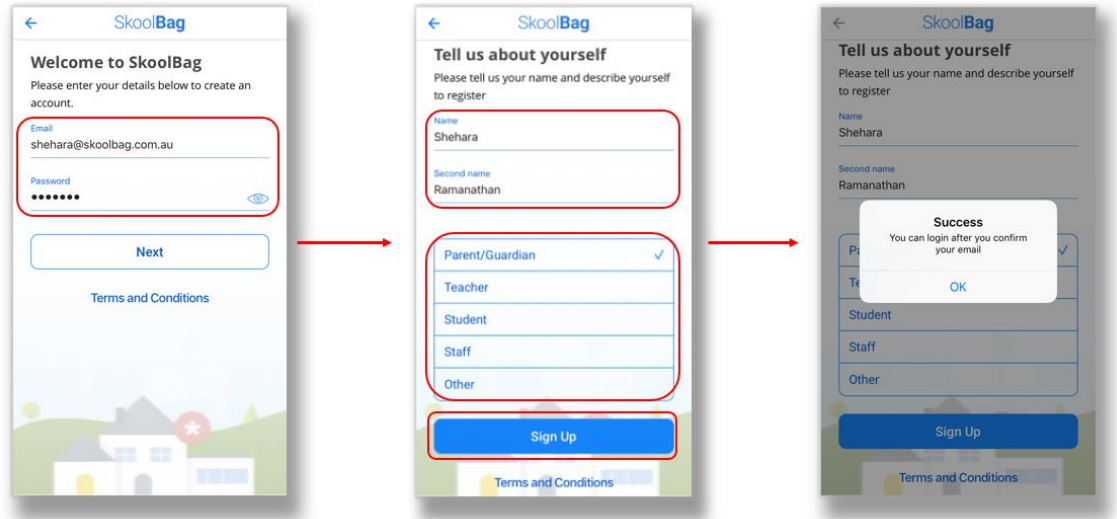

**Tip:** You could simply type in a new password and it would automatically save as your login password.

1.4. Confirm your Registration - Please check your emails to find the confirmation link. If it didn't work, check out this article on **SkoolBag App Account Login Troubleshooting**.

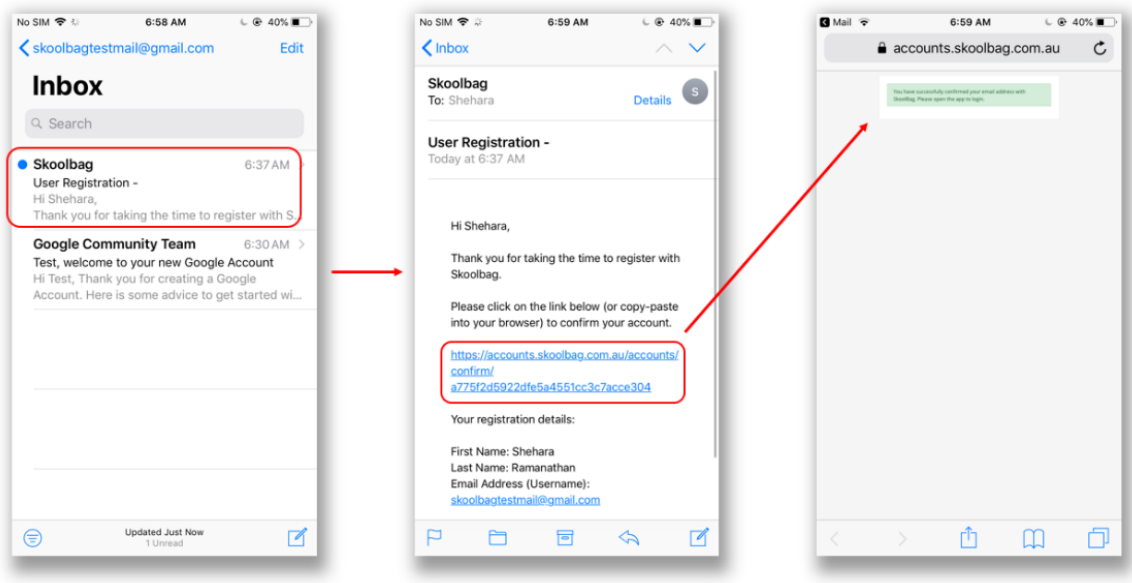

**Tip:** It is possible to change your email address or username at any time, simply Log Out of your profile and select to 'Sign up' for a new account.

1.5.Once you're in the app this is what you will see:

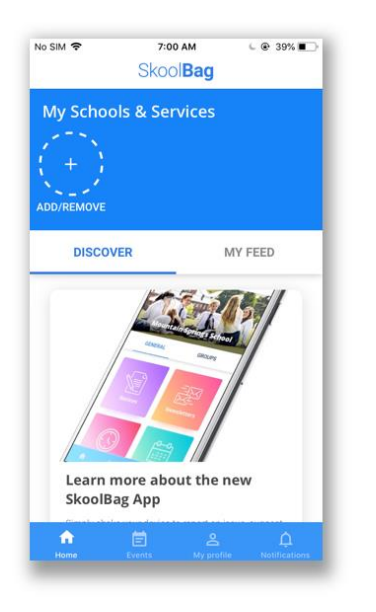

## 2. How to add a School to your SkoolBag App

- 2.1. Follow these steps:
- a. Select the 'Add/Remove' button
- b. Type your School or Service name
- c. Select to 'Add' your school

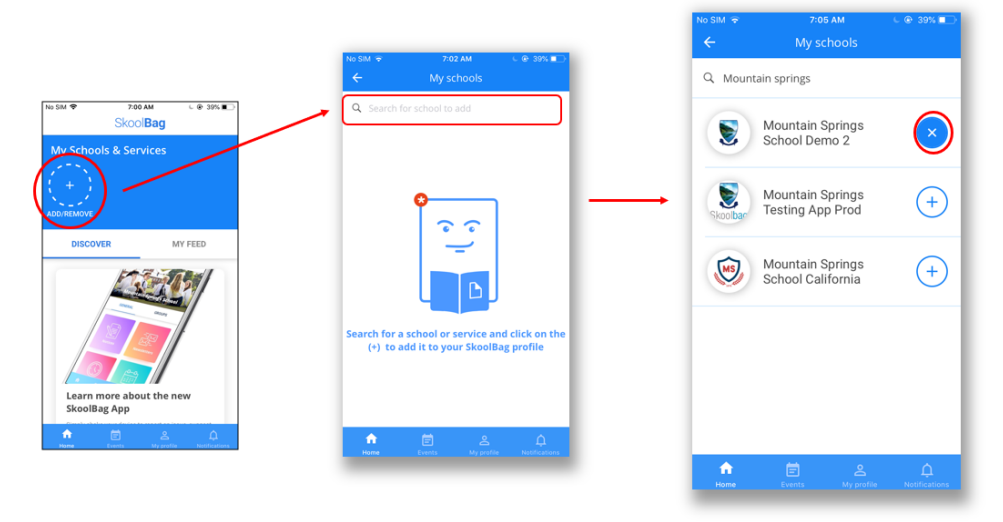

- d. Select the back arrow " <- "
- e. Now you can see the School you've added on top, under My Schools & Services.

## **3. How to view your school's content**

3.1. Tap on your school's icon to see your school's content

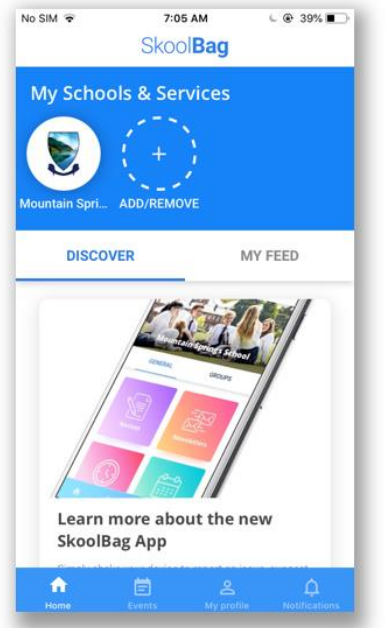

3.2. This is what the school's app would look like once you logged in

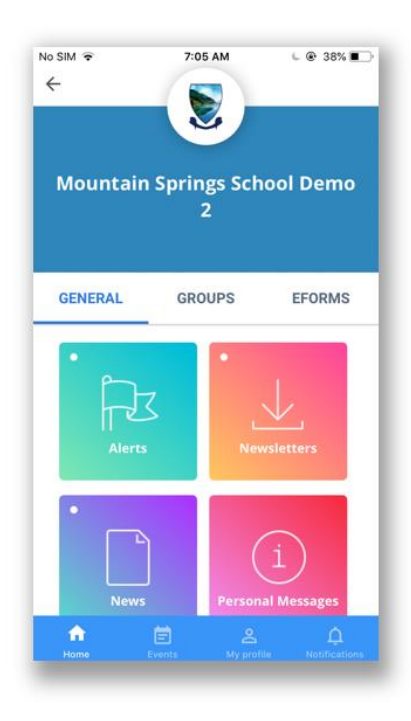

## **4. How to Subscribe to a Group**

4.1. Select the groups to subscribe and click **"Group Confirmed"** to Subscribe.

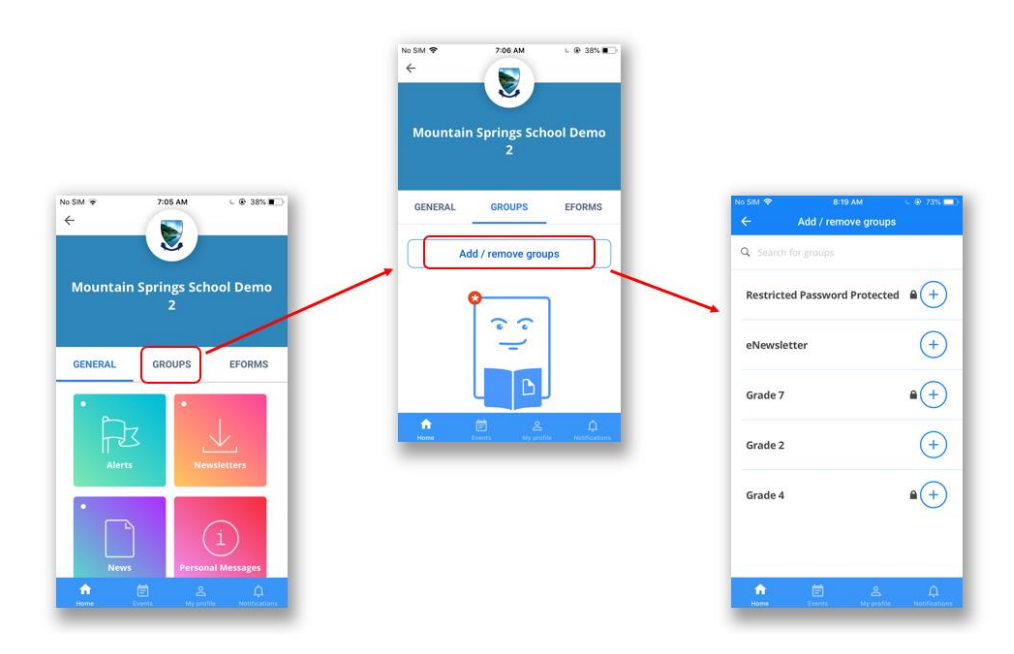

4.2. There are three types of groups;

**Open**: Can subscribe without permission **Restricted**: Need admin approval **Restricted with Password**: Need password to access the group.

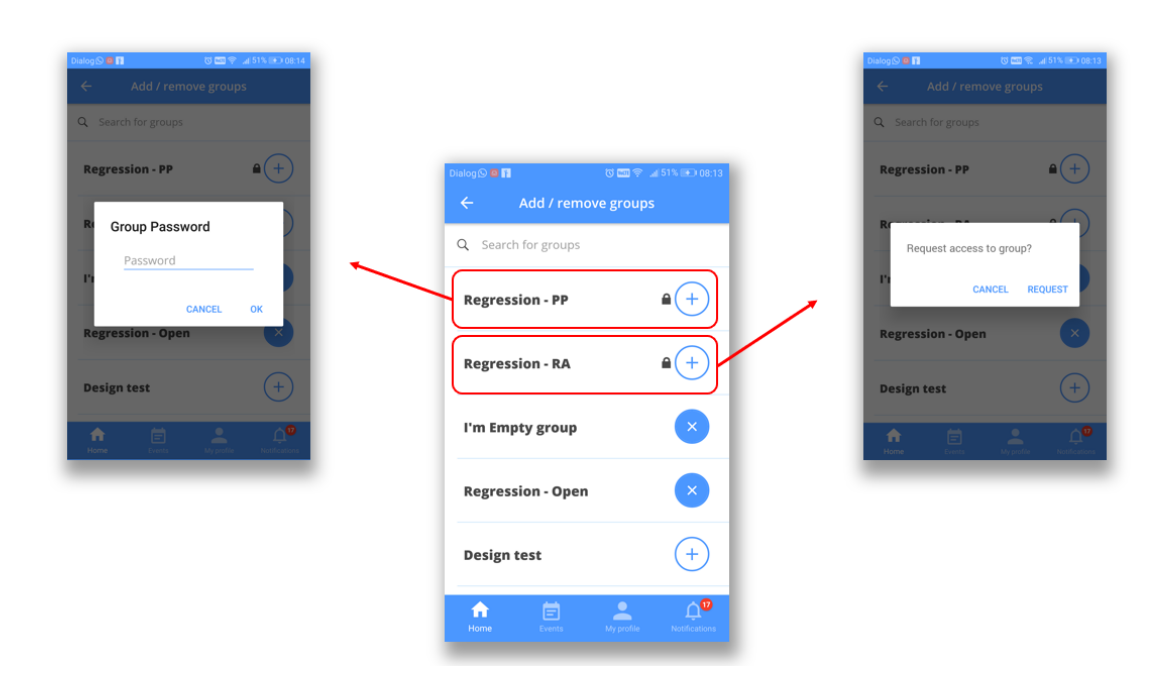